# **Remote Control of VIOSO Software**

For: VIOSO Calibrator (part of VIOSO Anyblend, Anyblend VR&SIM) and for VIOSO Player

Last edited: 2017-01-20 [ez]

# Table of Contents

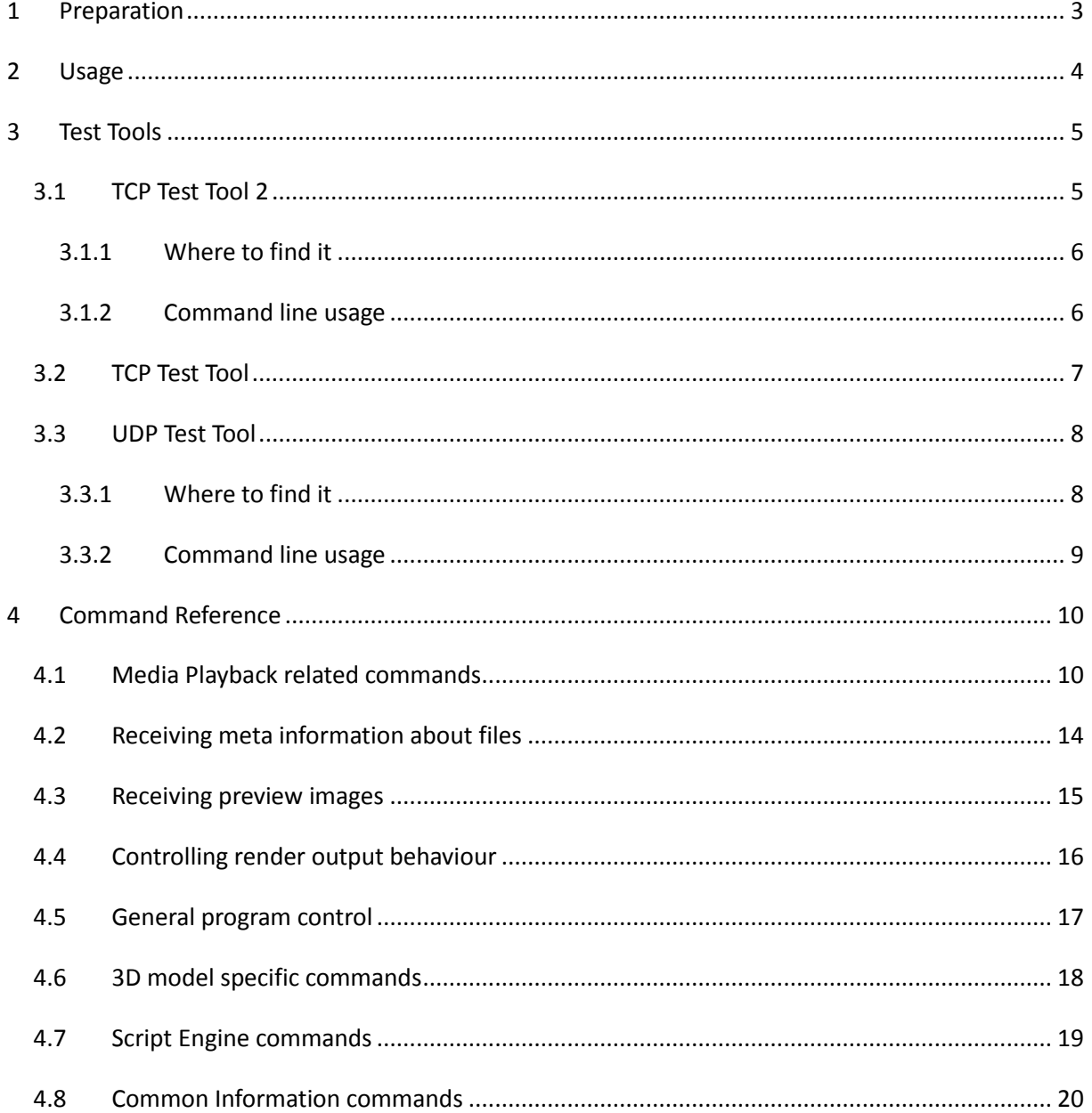

*Remote control reference for VIOSO software solutions*

# <span id="page-2-0"></span>**1 Preparation**

The network control interface must be enabled. You can find the network related options in the application menu: "Options  $\rightarrow$  Settings  $\rightarrow$  Remote Control".

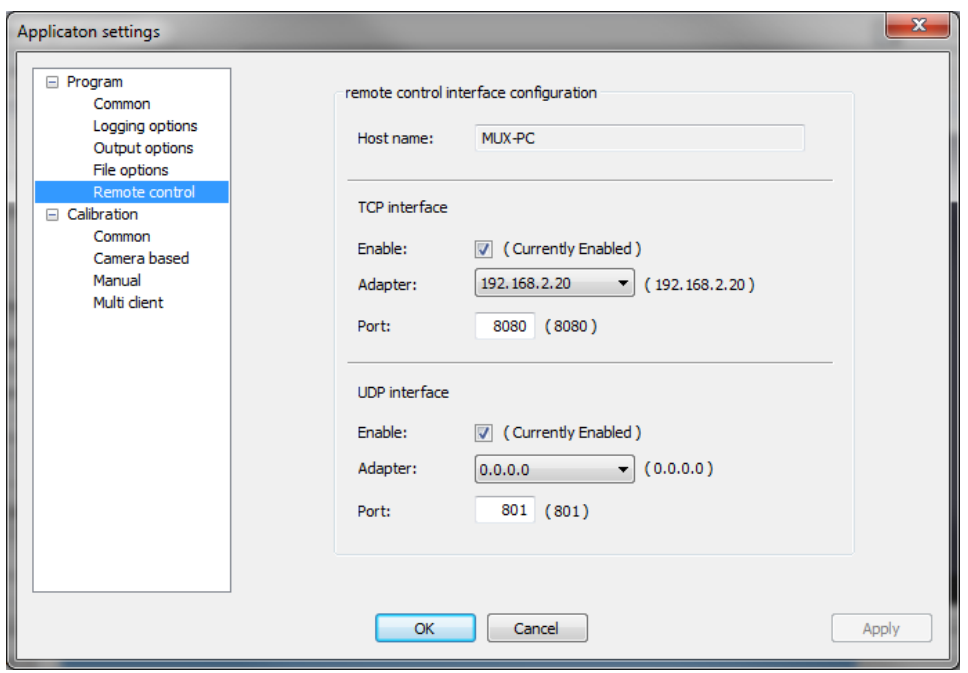

You must enable the desired interface type first. Then you should configure the network adapter and port to use. The special adapter ip 0.0.0.0 represents all available network adapter of used pc. After an restart of the application, the configured interface is available.

# <span id="page-3-0"></span>**2 Usage**

You can send commands in two ways.

1. You can use each browser application to send a command request.

Please type the command string with leading ip and port address in the address bar and press the enter button.

e.g. "<http://192.168.2.20:8080/player.htm?state=play>"

The server will answer with a HTTP response header and attached HTTP side or attached response string.

 You can use your own network tool, media control solution or with the installation distributed test tools, to send command to the server.

There a two ways to send the command string:

1. You can send a simple command string, terminated with " $\lceil \cdot \rceil$ " or " $\lceil \cdot \rceil$ " character(s) ( 0xD 0xA hexadecimal, <CR><LF> or 0xA hexadecimal, <LF>). e.g. "player.htm?state=play\r\n" If you use the TCP interface, the server will answer with a simple response string.

If you use the UDP interface, the server will send no answer (fire and forget).

2. If you use the TCP interface, you can send a command request encapsulated in a minimum HTTP header, using the GET method.

e.g. "GET /player.htm?state=play HTTP/1.1\r\n\r\n"

The server will answer with a HTTP response header and attached HTTP side or attached response string.

### <span id="page-4-0"></span>**3 Test Tools**

If you have chosen install "Shared Components" during Installation, there are several tools to equip you to test:

- − TCP-/ UDP-interface
- − command behavior
- − spy/ record network communication with third party software

You can execute/ find the test tools over the application startmenu entry; sub-entry "Tools".

Except TCP Test Tool 2, each of the described test tools below, have a command line interface. With the command line interface you are able to use the test tools in scripts, links and so on. You can find a documentation of available command line options inside sub-entry "Manuals".

### <span id="page-4-1"></span>**3.1 TCP Test Tool 2**

With the **TCP Test Tool 2** you can test the TCP interface using a permanent (long live) connection to **one** target. This tool also display a log of all network operations.

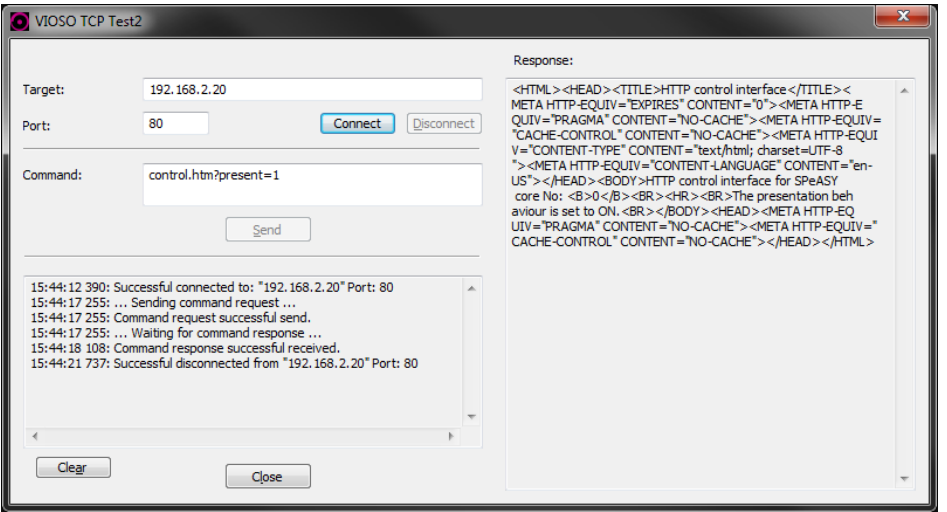

You can specify one target by adding the IP of the remote pc to the target list. By pressing the "Send" button, the tool:

- creates a connection to the current treated target
- sends the command string as simple string (see above)
- − waits for response
- − depicts the response string inside the response area on right side of the application
- and closes the connection to the current treated target.

### <span id="page-5-0"></span>**3.1.1 Where to find it**

Software location after installation of VIOSO Anyblend, Anyblend VR&SIM or VIOSO Player:

- Via Windows Start Menu:All Programs / VIOSO [Program Name] / Tools / TCP Test Tool
- Exe file location: C:\[Path of installation]\Shared Tools\ VIOSO\_TCP\_Test.exe

### <span id="page-5-1"></span>**3.1.2 Command line usage**

#### **Available parameters:**

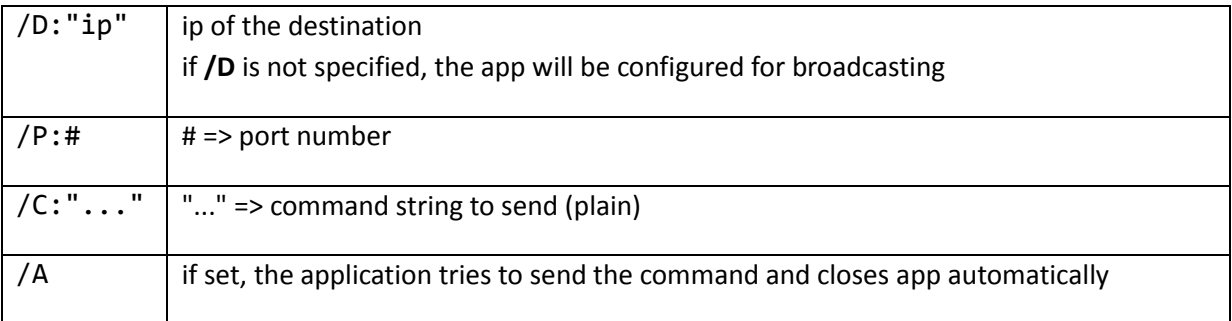

#### **Example:**

VIOSO\_TCP\_Test2.exe/D:"**192.168.2.2**" /P:**801** /C:"**control.htm?present=1**" /A

Sends the command "**control.htm?present=1**" to **192.168.2.2,** using port **801** automatically.

#### **Exit code:**

VIOSO\_UDP\_Test.exe returns an exit code on exit:

- 0 : successful
- 1 : an error occurred (Command could not be sent to all destinations.)

### <span id="page-6-0"></span>**3.2 TCP Test Tool**

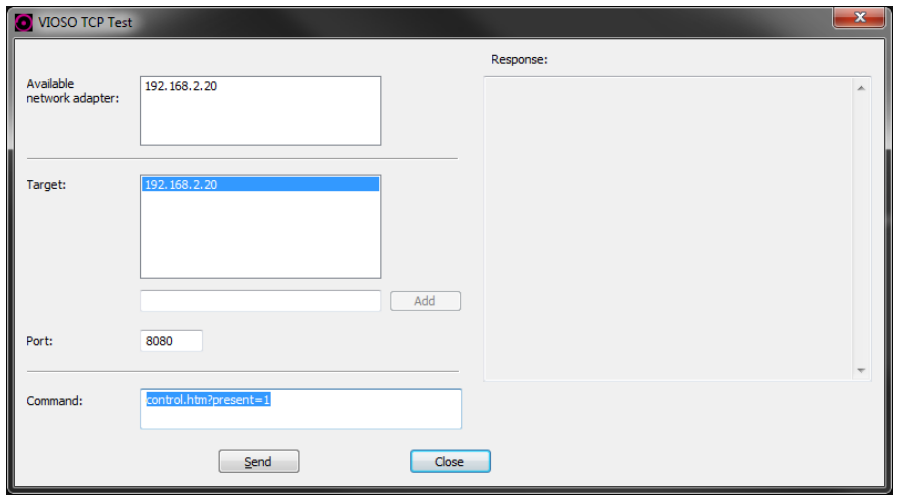

The **TCP Test Tool** is the predecessor to **TCP Test Tool 2**.

This tool does the same actions as it successor TCP Test Tool 2, but does not use a permanent connection and does not monitor all network traffic. It just outputs the response of the target.

We recommend to use TCP Test Tool 2 whenever possible.

Software location after installation of VIOSO Anyblend, Anyblend VR&SIM or VIOSO Player:

- Via Windows Start Menu:All Programs / VIOSO [Program Name] / Tools / TCP Test Tool 2
- Exe file location: C:\[Path of installation]\Shared Tools\ VIOSO\_TCP\_Test2.exe

See previous chapter for command line parameters.

### <span id="page-7-0"></span>**3.3 UDP Test Tool**

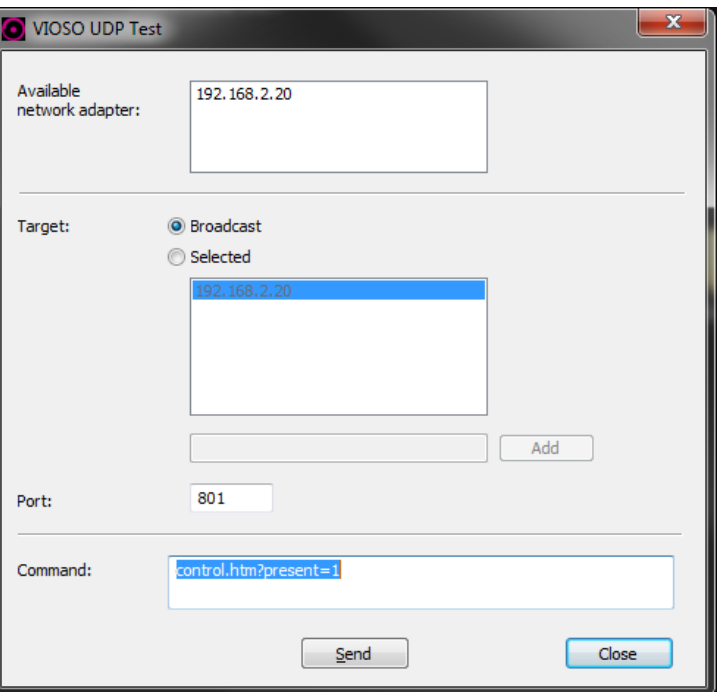

With the **UDP Test Tool** you are able to test the UDP interface.

You can specify one ore more targets by adding the IP of a desired PC to the target list. Beside this option, the tool is able to send the command string as broadcast to all computers in network.

By pressing the "Send" button, the tool sends a datagram, containing the command string, to all selected targets successively. If you use the broadcast option, the tool sends a broadcast datagram.

#### <span id="page-7-1"></span>**3.3.1 Where to find it**

Software location after installation of VIOSO Anyblend, Anyblend VR&SIM or VIOSO Player:

- Via Windows Start Menu:All Programs / VIOSO [Program Name] / Tools / UDP Test Tool
- Exe file location: C:\[Path of installation]\Shared Tools\ VIOSO\_UDP\_Test.exe

### <span id="page-8-0"></span>**3.3.2 Command line usage**

#### **Available parameters:**

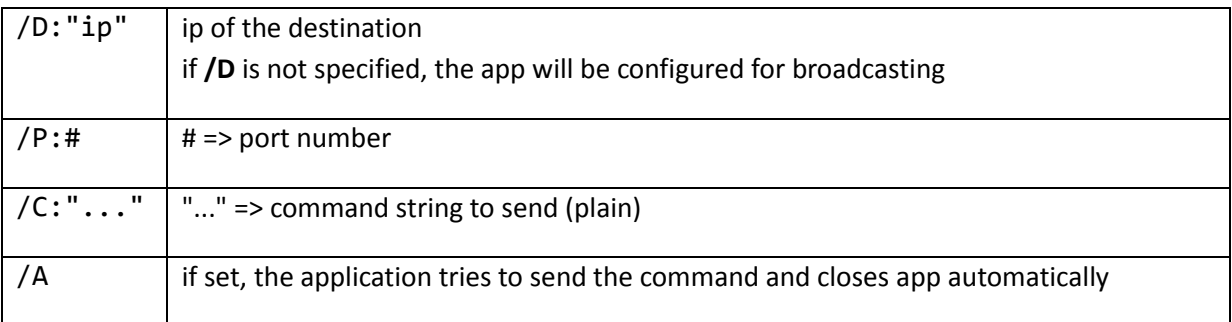

#### **Example:**

VIOSO\_UDP\_Test.exe /D:"**192.168.2.2**" /P:**801** /C:"**control.htm?present=1**" /A

Sends the command "**control.htm?present=1**" to **192.168.2.2,** using port **801**, automatically.

#### **Exit code:**

VIOSO\_UDP\_Test.exe returns an exit code on exit:

- 0 : successful
- 1 : an error occurred (Command could not be sent to all destinations.)

# <span id="page-9-0"></span>**4 Command Reference**

### <span id="page-9-1"></span>**4.1 Media Playback related commands**

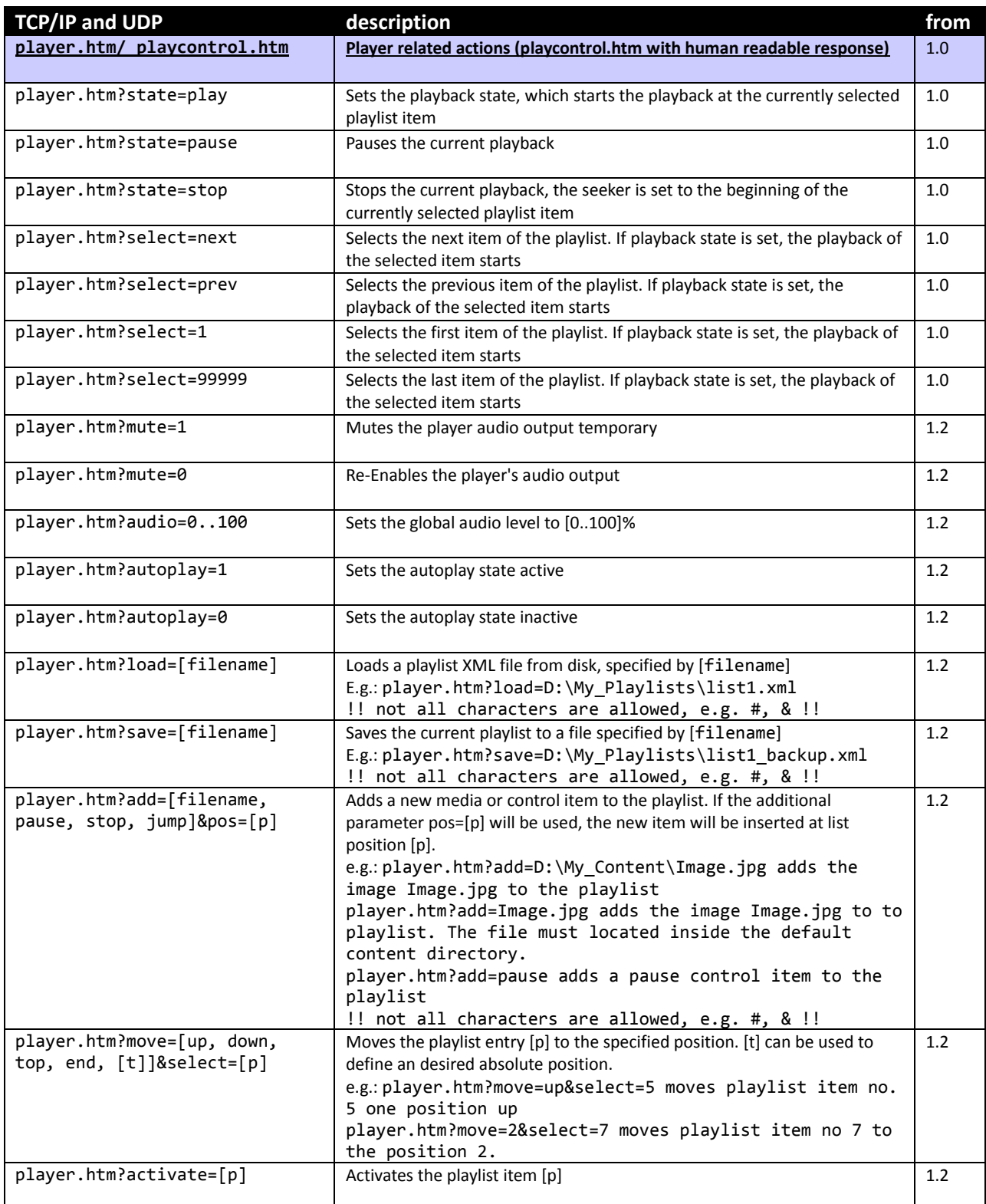

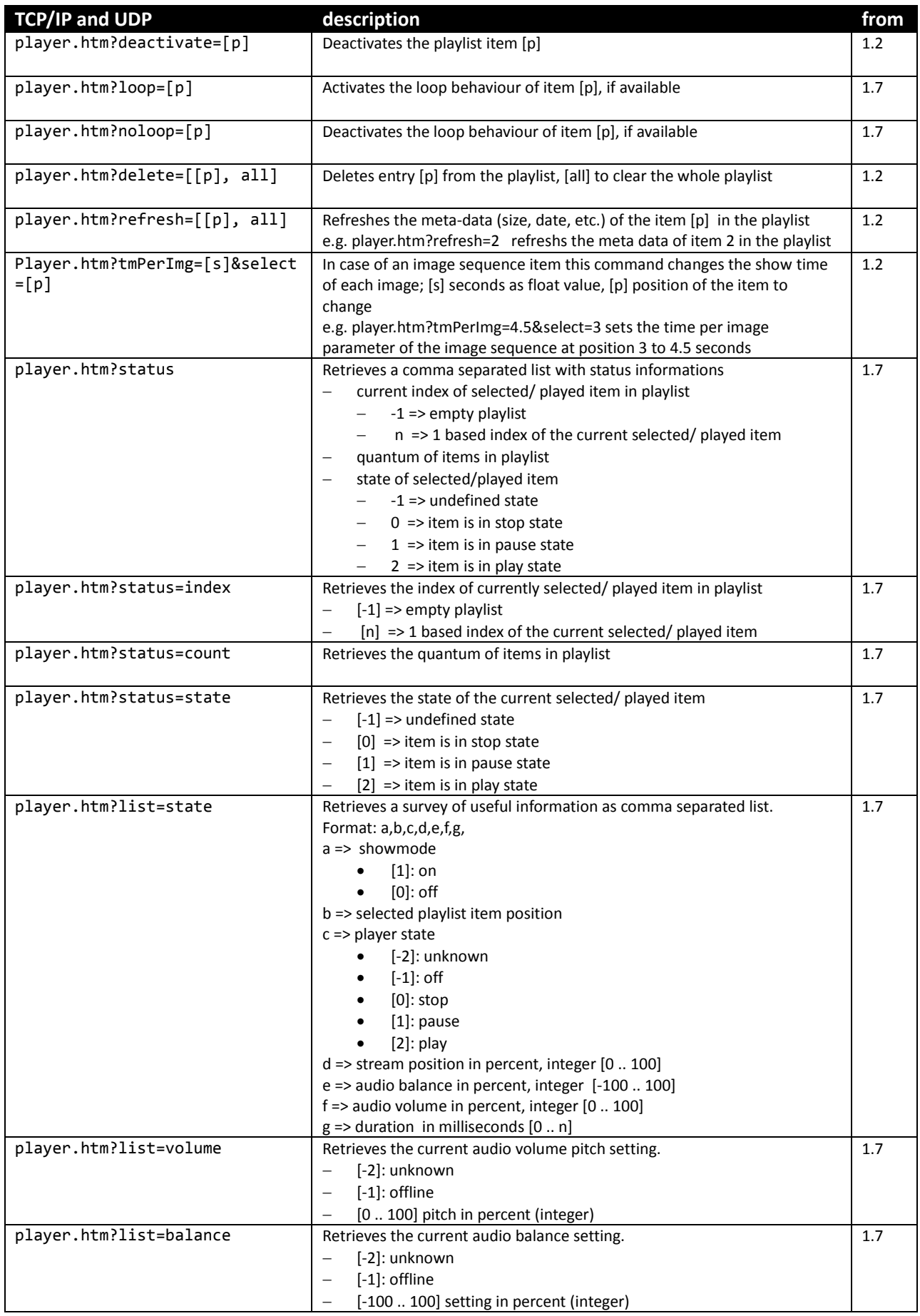

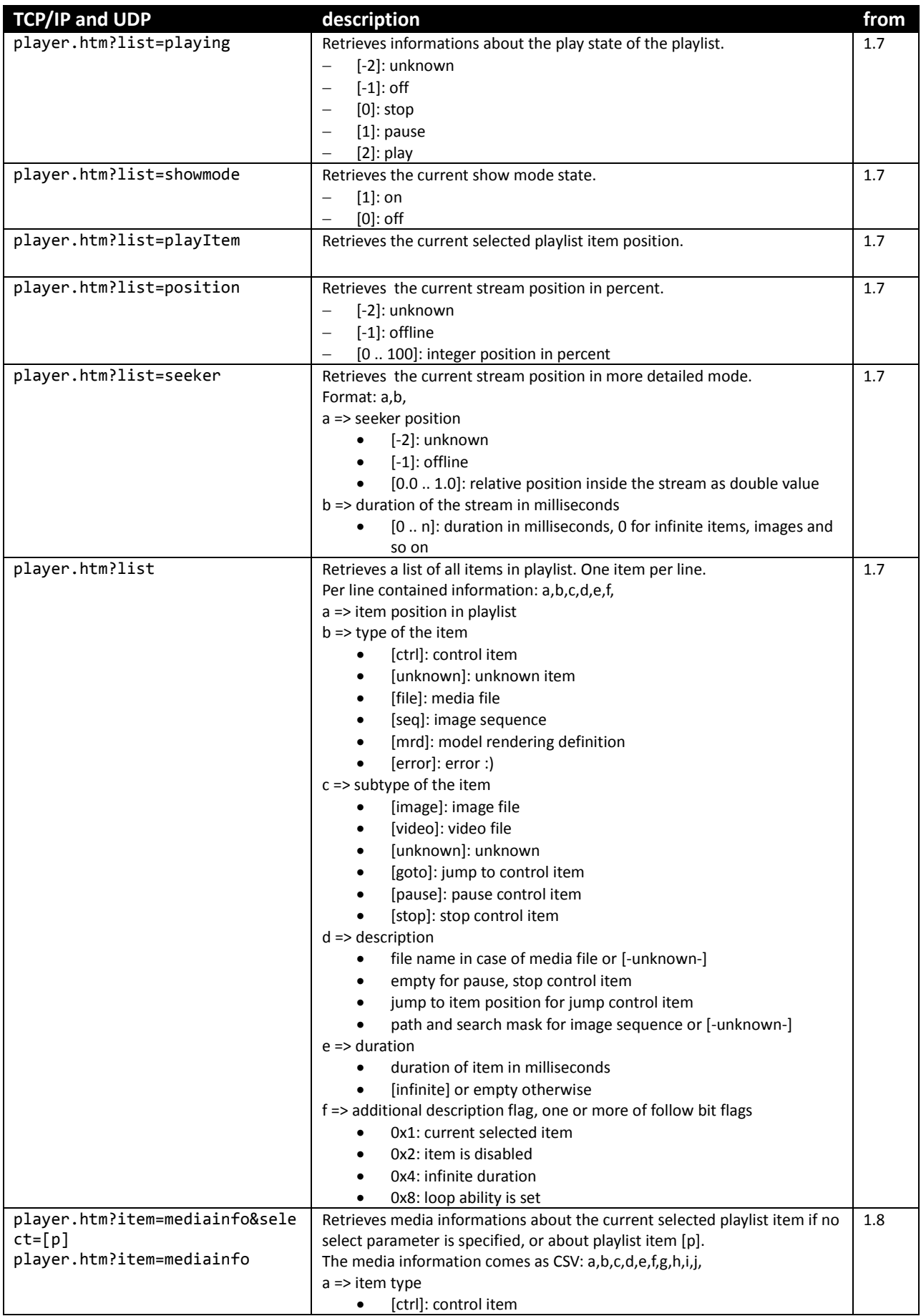

#### *Remote control reference for VIOSO software solutions*

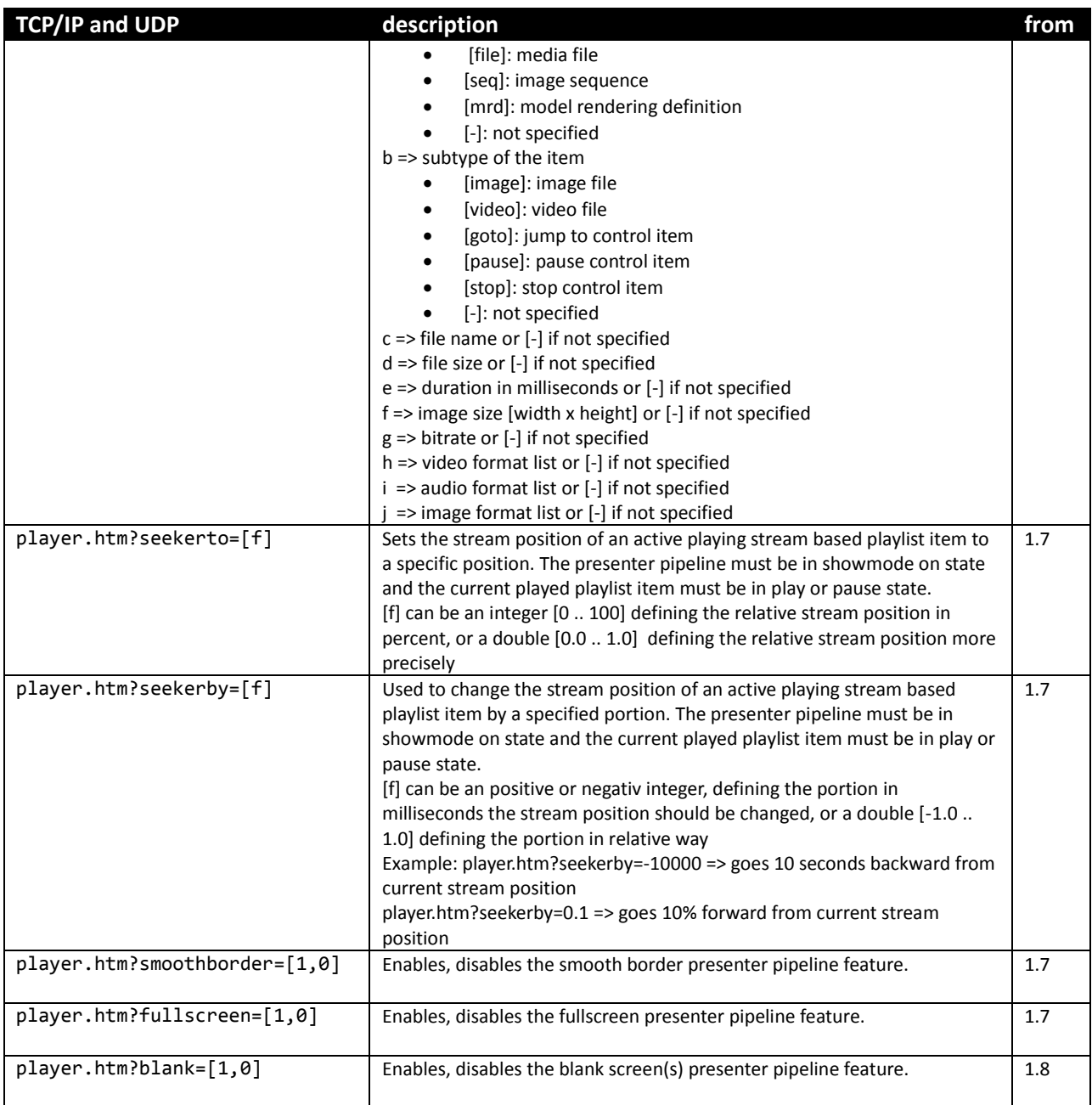

# <span id="page-13-0"></span>**4.2 Receiving meta information about files**

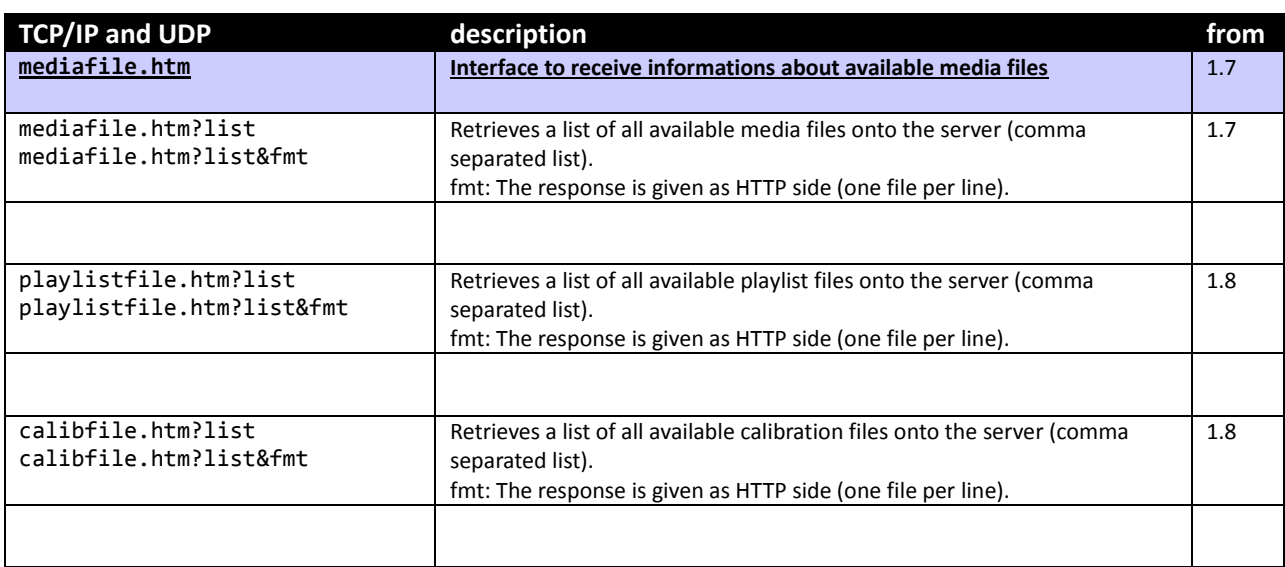

# <span id="page-14-0"></span>**4.3 Receiving preview images**

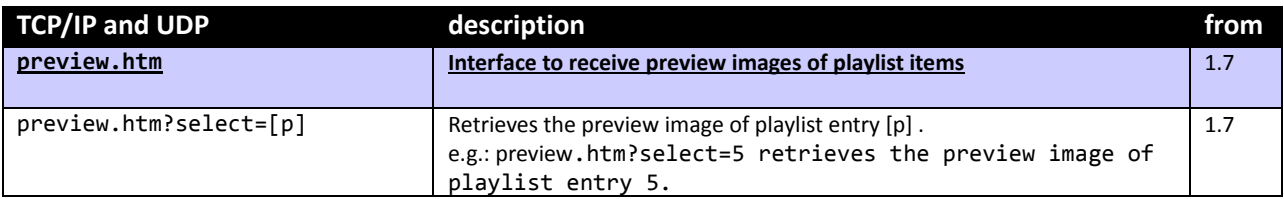

# <span id="page-15-0"></span>**4.4 Controlling render output behaviour**

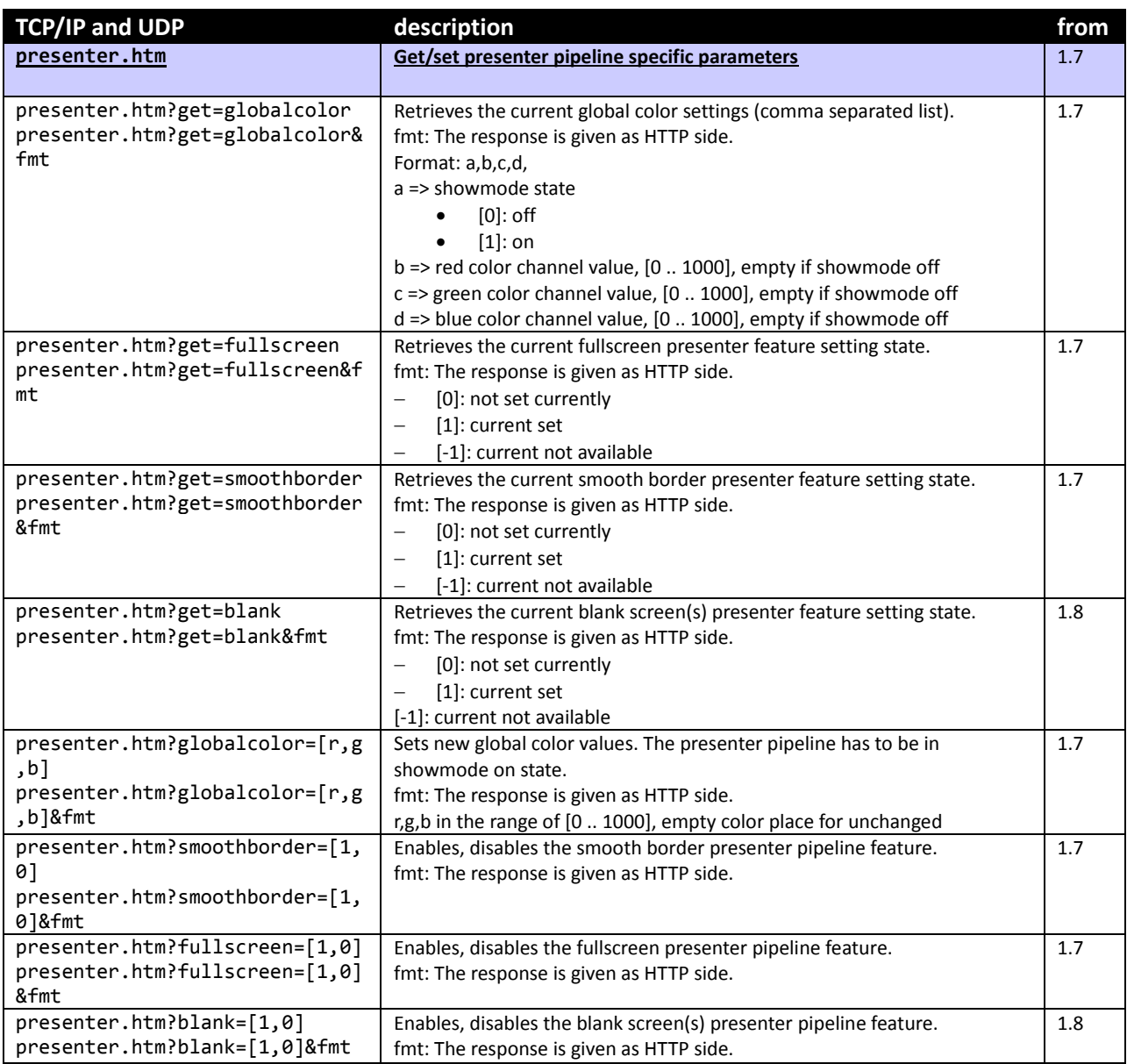

# <span id="page-16-0"></span>**4.5 General program control**

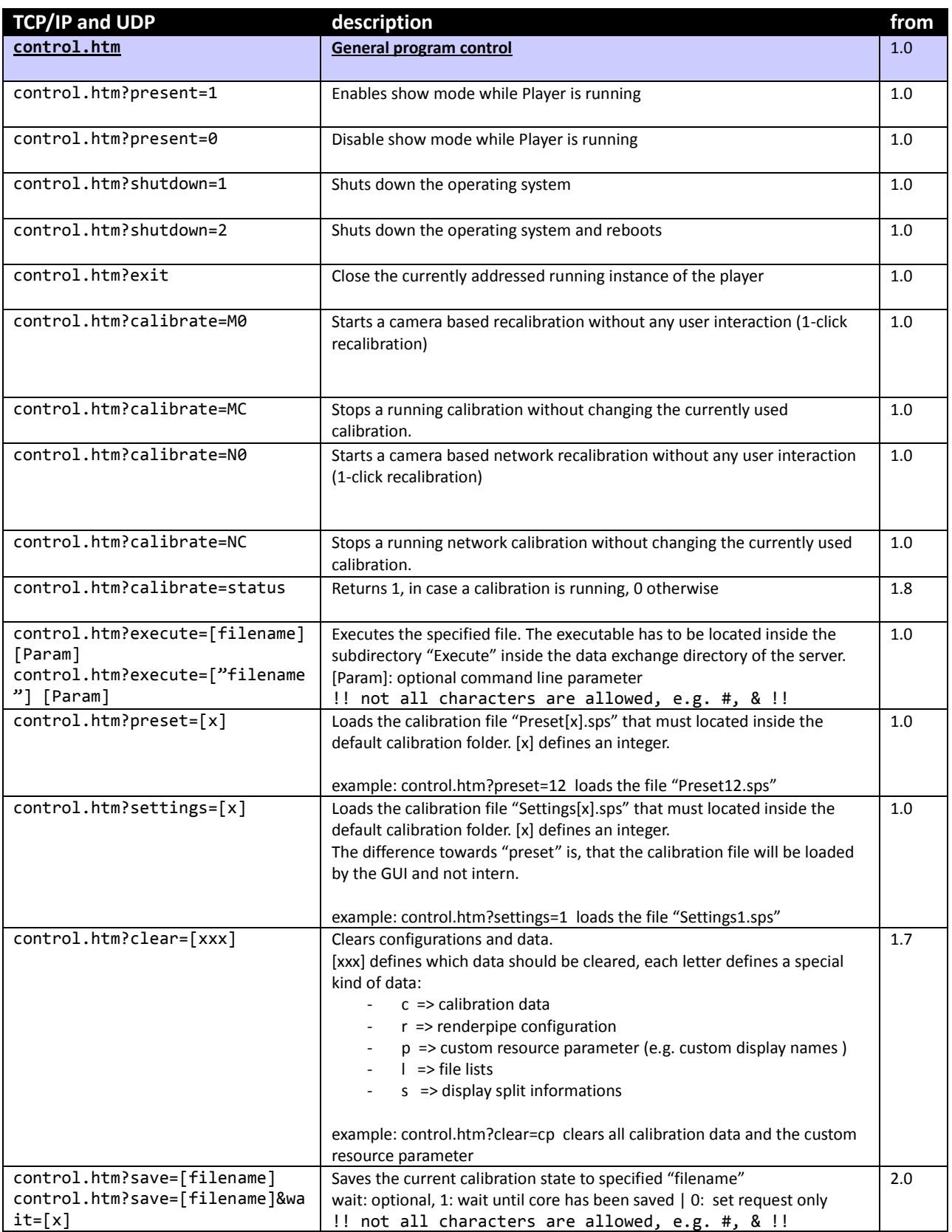

# <span id="page-17-0"></span>**4.6 3D model specific commands**

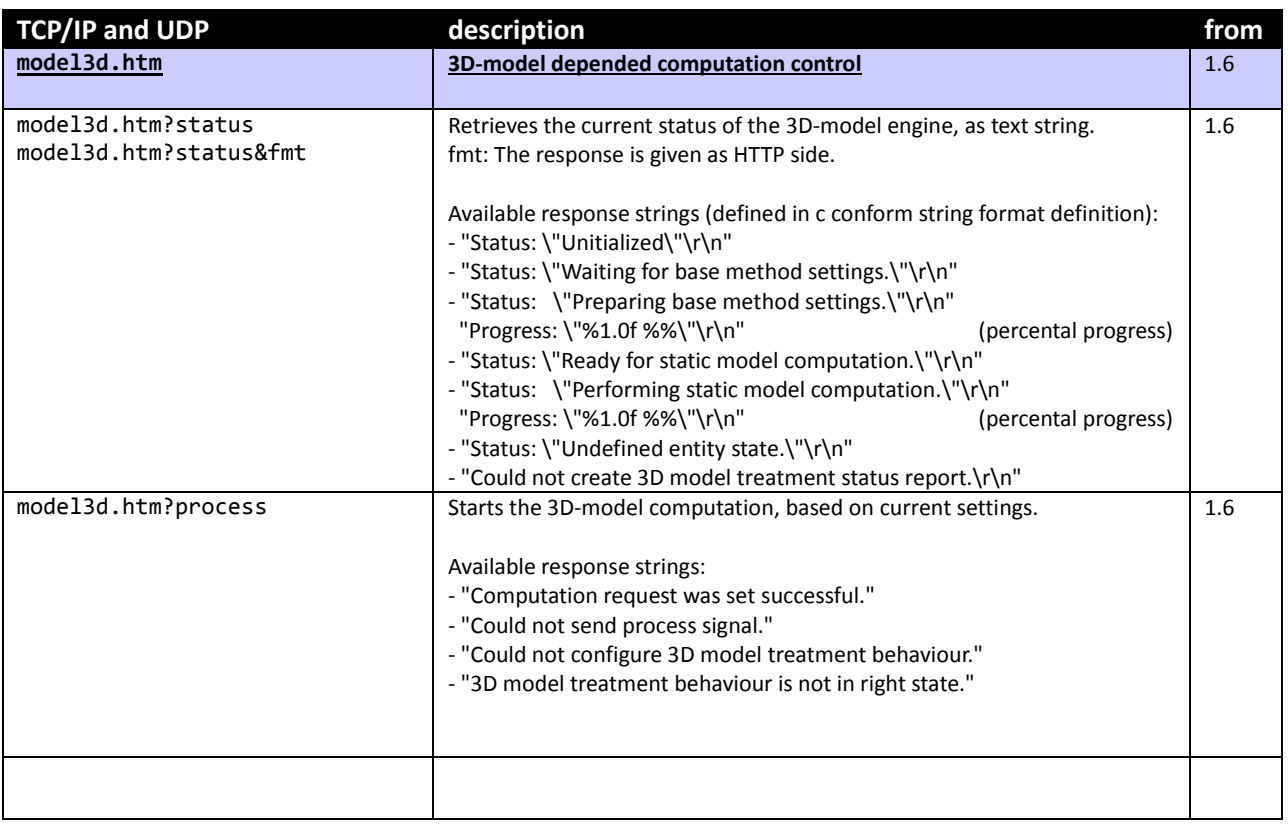

# <span id="page-18-0"></span>**4.7 Script Engine commands**

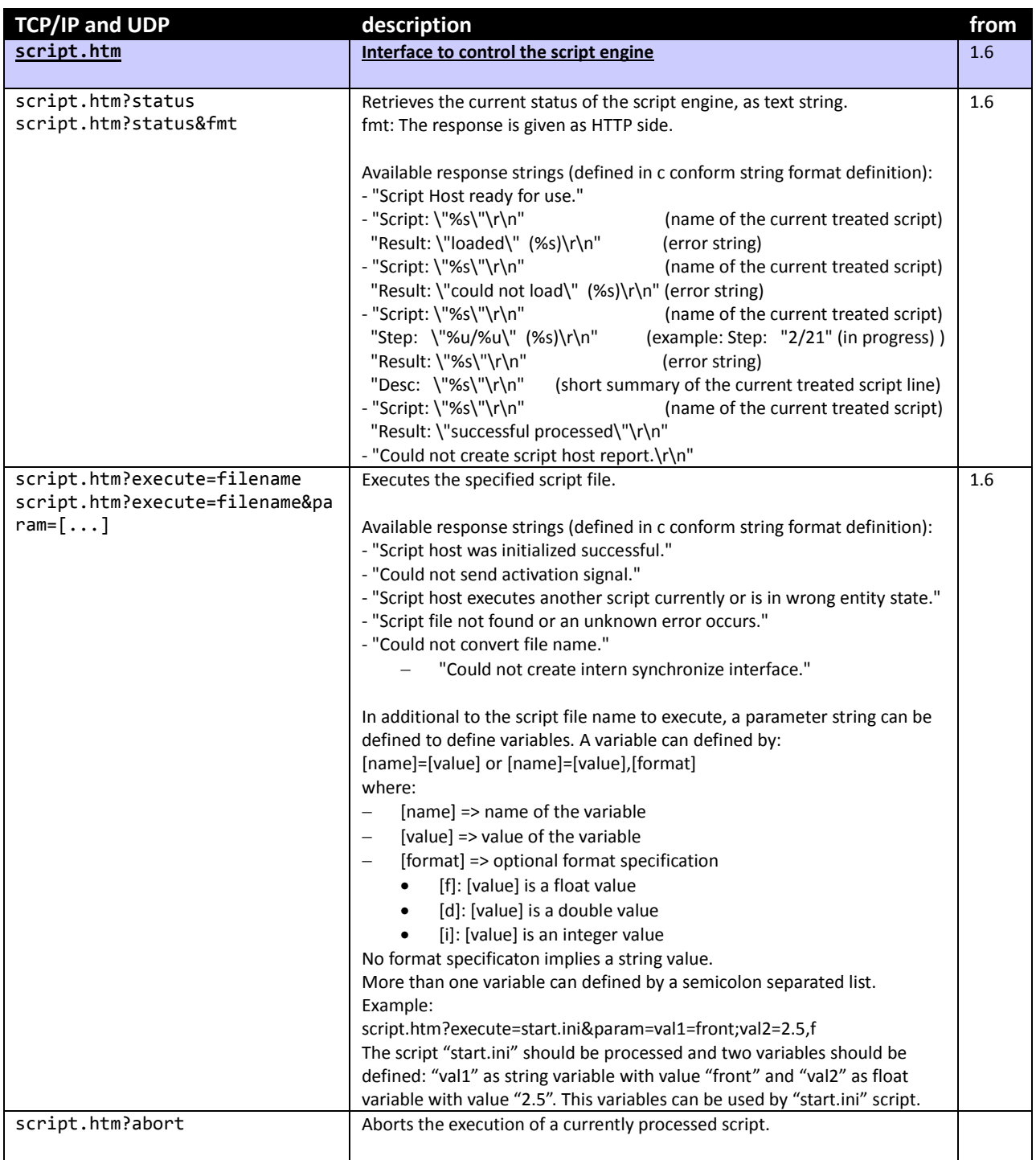

### <span id="page-19-0"></span>**4.8 Common Information commands**

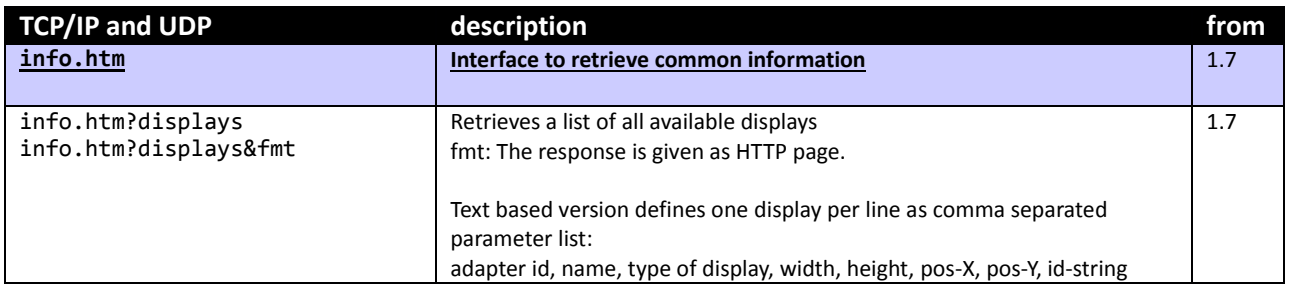